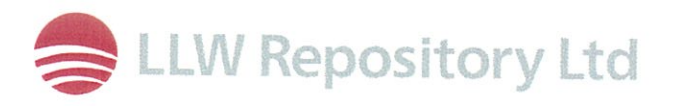

### **LLWR Environmental Safety Case**

## User Guide for the LLWR FEPs and Uncertainty **Tracking System: Version 1**

© Copyright in this document belongs to the Nuclear Decommissioning Authority

A report prepared by the National Nuclear Laboratory Ltd. for and on behalf of the Low Level Waste Repository Site Licence Company.

#### NNL(10) 10768

Issue 1.0

Date: April 2010

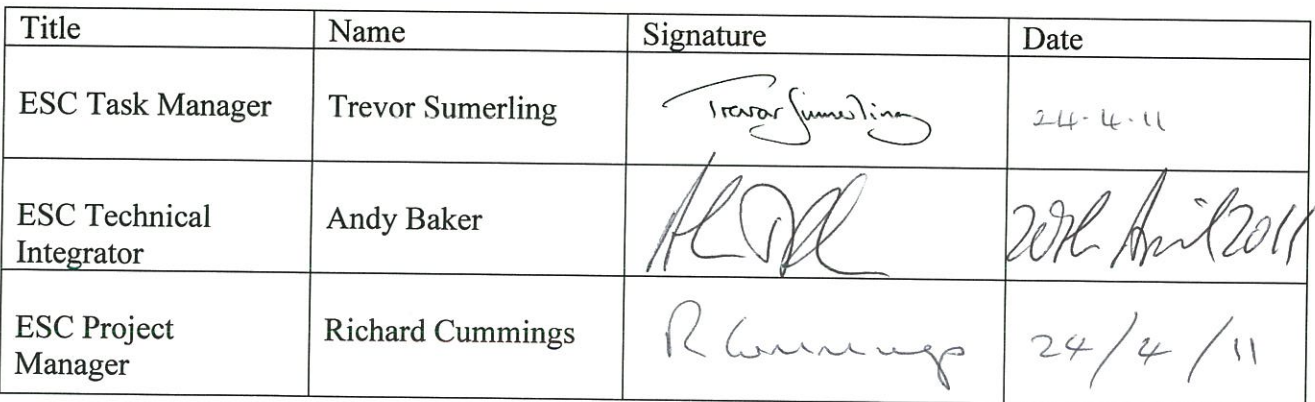

This page is left blank intentionally.

National Nuclear Laboratory

# User Guide for the LLWR FEPs and Uncertainty Tracking System: Version 1.0

NNL (10) 10768 Issue 1

*Copyright National Nuclear Laboratory Ltd. Date 19 April 2010*

Page 2 of 25

NNL (10) 10768 Issue 1

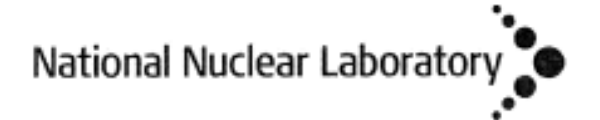

# User Guide for the LLWR FEPs and Uncertainty Tracking System: Version 1.0

NNL (10) 10768 Issue 1

*Candida Lean and Chris Lennon, April 2010*

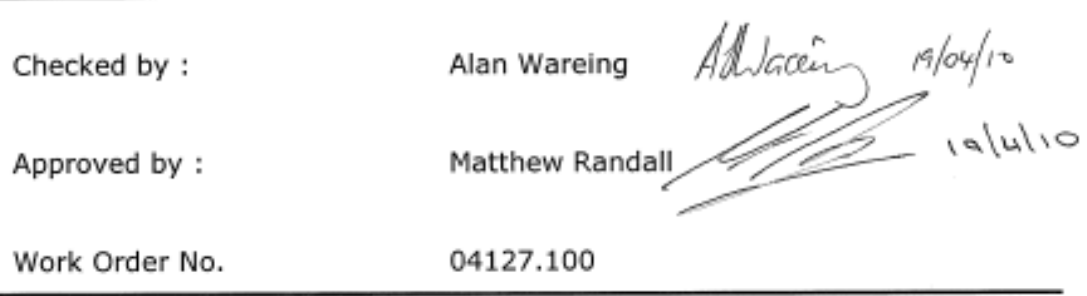

**Features, events, processes, FEPs, uncertainty, Environmental Safety Case** 

#### **EXECUTIVE SUMMARY**

The Low Level Waste Repository (LLWR) near the village of Drigg is the UK's principal facility for the disposal of solid low level radioactive waste (LLW). The LLWR Site License Company (SLC), LLW Repository Ltd., is currently undertaking a programme of work leading to the production of an Environmental Safety Case by May 2011 (2011 ESC). The 2011 ESC will be submitted to the Environment Agency in order to satisfy Requirement 6 of Schedule 9 of the LLWR's current Authorisation.

Demonstration of appropriate treatment and management of Features, Events and Processes (FEPs) and uncertainties within the 2011 ESC will be vital to the robustness of the 2011 LLWR safety assessment and the overall acceptability of the ESC. A transparent system for documenting and justifying the treatment of identified FEPs and associated uncertainties is essential for demonstrating that assessment models are appropriate and fit for purpose by ensuring that all relevant factors have been considered in their development. Furthermore, there is a regulatory requirement to demonstrate that all uncertainties that have a significant effect on the ESC have been documented and adequately managed.

NNL have developed, in conjunction with staff from the LLWR, a Microsoft Excel™ spreadsheet based tracking system for the management of FEPs and associated uncertainties. The benefits of such a system lie in the ability to rapidly and transparently identify both the means by which a specific FEP has been considered within the 2011 ESC and to track the key FEPs associated with each model (at a detailed and at an assessment level). The system also provides a means by which uncertainties can be documented and tracked, which will allow the LLWR to develop a register of significant uncertainties and a strategy for managing significant uncertainties, as required in the Guidance on Requirements for Authorisation.

This report is the user guide for version 1.0 of the FEP and uncertainty tracking system, and has been written to inform both those who wish to review and update information held in the system and those who wish to make structural changes (e.g. adding or deleting a table or adding a new field to existing tables).

Passwords are required for adding/editing data within the system and for making structural changes to the system. These are held by the LLWR ESC Project document controller.

#### **VERIFICATION STATEMENT**

This document has been verified and is fit for purpose. An auditable record has been made of the verification process. The scope of the verification was to confirm that : -

- The document meets the requirements as defined in the task specification/scope statement
- The constraints are valid
- The assumptions are reasonable
- The document demonstrates that the project is using the latest company approved data
- The document is internally self consistent

#### **HISTORY SHEET**

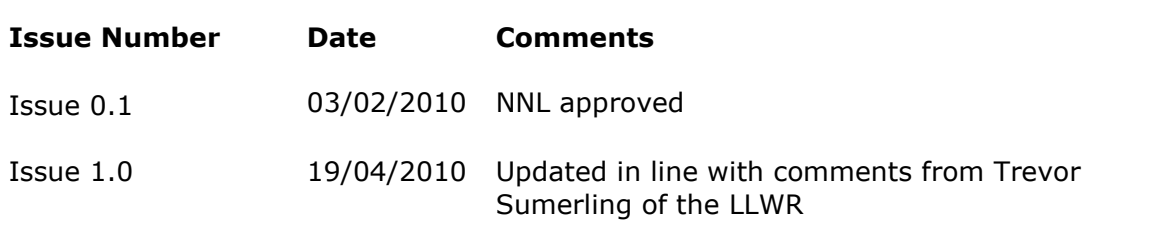

**Page** 

NNL (10) 10768 Issue 1

#### **CONTENTS**

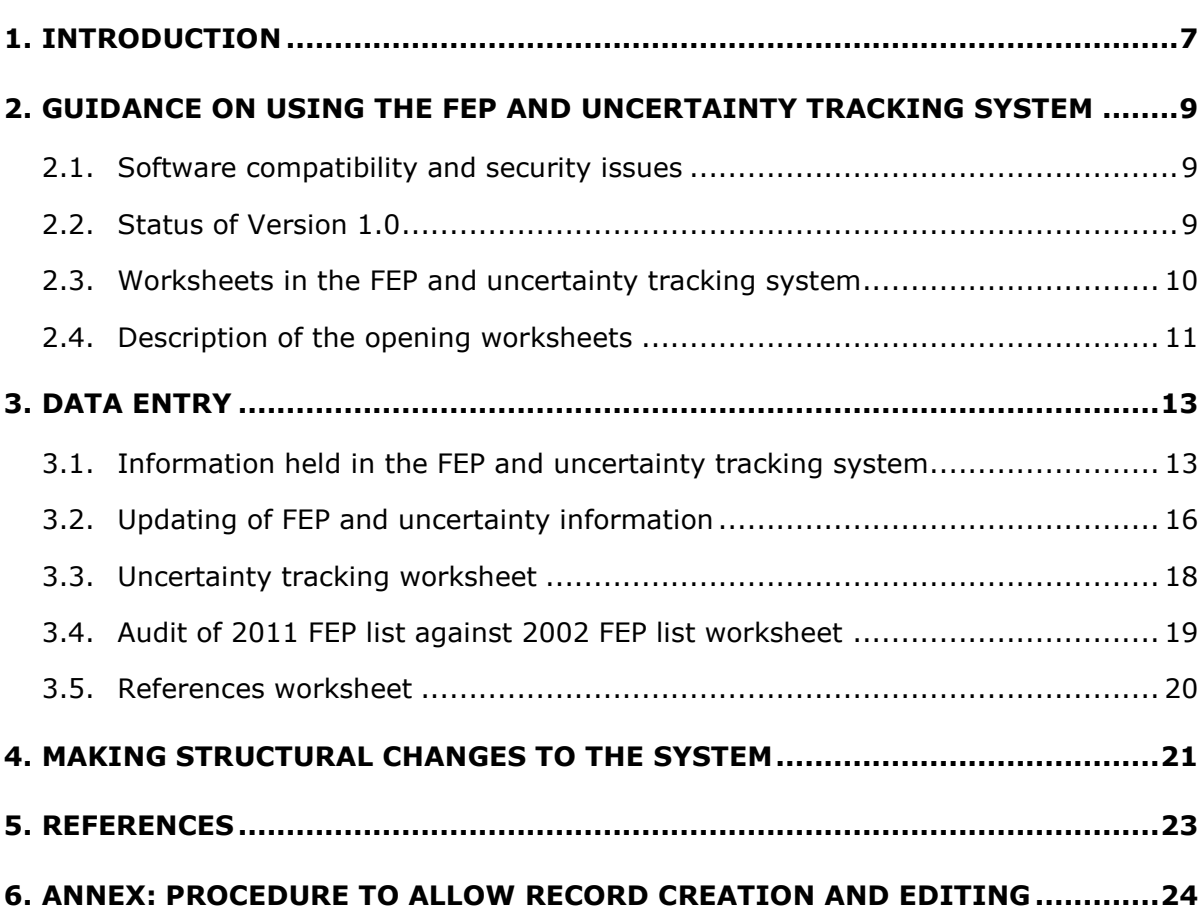

#### **LIST OF TABLES**

#### **Page**

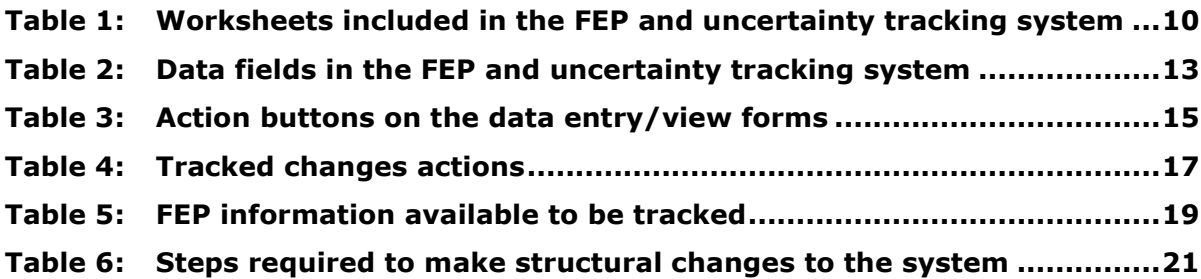

#### **LIST OF FIGURES**

#### **Page**

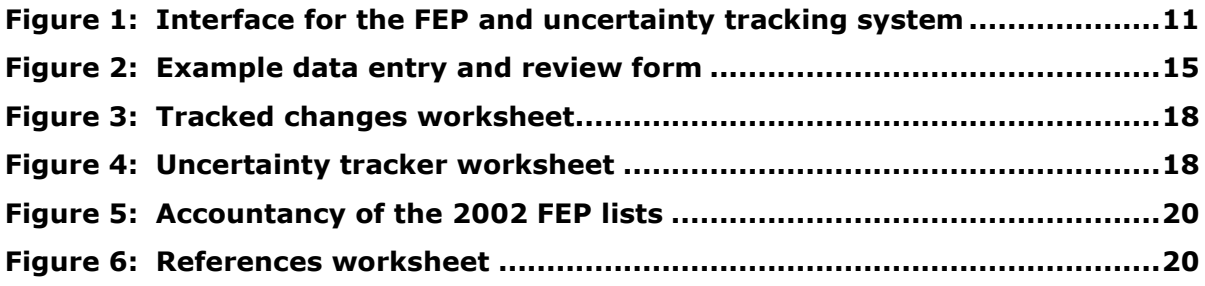

#### **1. Introduction**

The Low Level Waste Repository (LLWR) near the village of Drigg is the UK's principal facility for the disposal of solid low level radioactive waste (LLW). The LLWR Site License Company (SLC), LLW Repository Ltd., is currently undertaking a programme of work leading to the production of an Environmental Safety Case by May 2011 (2011 ESC). The 2011 ESC will be submitted to the Environment Agency in order to satisfy Requirement 6 of Schedule 9 of the LLWR's current Authorisation.

Demonstration of appropriate treatment and management of Features, Events and Processes (FEPs) and uncertainties within the 2011 ESC will be vital to the robustness of the 2011 LLWR safety assessment and the overall acceptability of the ESC. A transparent system for documenting and justifying the treatment of identified FEPs and associated uncertainties is essential for demonstrating that assessment models are appropriate and fit for purpose by ensuring that all relevant factors have been considered in their development. Furthermore, there is a regulatory requirement to demonstrate that all uncertainties that have a significant effect on the ESC have been documented and adequately managed.

NNL have developed, in conjunction with staff from the LLWR, a Microsoft Excel<sup>TM</sup> spreadsheet based tracking system for the management of FEPs and associated uncertainties. The benefits of such a system lie in the ability to rapidly and transparently identify both the means by which a specific FEP has been considered within the 2011 ESC and to track the key FEPs associated with each model (at a detailed and at an assessment level). The system also provides a means by which uncertainties can be documented and tracked, which will allow the LLWR to develop a register of significant uncertainties and a strategy for managing significant uncertainties, as required in the Guidance on Requirements for Authorisation (GRA) (Environment Agency *et al*., 2009).

Development of the FEPs and uncertainty tracking system and the 2011 ESC FEP list is described in Lean and Willans (2010).

This document is the user guide to Version 1.0 of the FEPs and uncertainty tracking system. It has been prepared considering the following types of user:

- 1. The browser or reviewer who wishes to understand what has been done (overall or in some specific area) as documented in the tracking system (including the LLWR peer review team and the Environment Agency).
- 2. The LLWR ESC team who may want to review what is being done (overall or in some specific area) to decide if some changes are needed either to the tracking system or the assessment models and cases.
- 3. Expert topic groups or contractors working on a particular model, or its use, who could be charged as part of their work with reviewing and updating sections of the FEP and uncertainty tracking system consistent with their latest understanding and treatments.
- 4. A FEP and uncertainty tracking system maintenance/development contractor who might be carrying out work to upgrade the system, adding fields or functionality, and would need to have a deeper level of understanding of underlying structure / macros etc.

The user guide is structured as follows:

• Section 2 provides details on the layout and contents of the system;

- Section 3 provides guidance on how to review and edit the FEP information contained in the system; and
- Section 4 details the steps required to make structural changes to the system.

#### **2. Guidance on Using the FEP and Uncertainty Tracking System**

This section outlines the software needed to run the FEP and uncertainty tracking system and familiarises users with the key worksheets that will be encountered when using the system.

#### *2.1. Software compatibility and security issues*

The FEP and uncertainty tracking system was developed in Microsoft Excel 2002 SP-2 under Windows XP and has been fully tested, verified and validated on this platform.

Due to the variability in Microsoft Visual Basic for Applications (VBA) released with alternative versions of Excel, the FEP and uncertainty tracking system may not be fully functional under other Excel versions.

In order for the FEP and uncertainty tracking system to function, macros must be enabled. The first time the FEP and uncertainty tracking system is run it may be necessary to ensure that macro security is not set to 'high' thus disabling all Visual Basic (VB) script. If the VB scripts have been automatically disabled, it will be necessary to close the FEP and Uncertainty tool. Prior to re-opening the tool, the following steps need to be undertaken:

- 1. open Excel and select tools…options from the menu; and
- 2. select the security tab and depress the 'macro security' button and ensure that the security level is set to medium. This allows the user the option to disable or enable macros when an Excel file containing VB script is opened.

This procedure may be required to be repeated for each different computer used.

It is important to note that use of the forms to view and edit FEP data requires worksheets to become unprotected during use and protected after use. If the user has other spreadsheets open and views these spreadsheets whilst the form is open, there is the possibility that the worksheet viewed may become password protected. It is therefore advised not to view other spreadsheets whilst the forms are in use. However, if you find that these worksheets have become locked you can find the appropriate password in the Annex of this report.

#### *2.2. Status of Version 1.0*

The FEP and uncertainty tracking system version 1.0 is based on a waste and site management scenario consistent with present day practice and covers the four pathways being considered within the 2011 ESC (groundwater pathway, gas pathway, coastal erosion and human intrusion). The FEPs are divided at the highest level into three groups:

- FEPs that are common to all pathways;
- pathway-specific FEPs; and

• FEPs that are not included in the assessment models for each pathway. These FEPs may be considered qualitatively or quantitatively and reasons set out for exclusion from the assessment models.

Pathway-specific FEPs are divided according to the pathway(s) they relate to. Within each pathway, the FEPs are then divided according to major conceptual model domains (e.g. near field, geosphere and biosphere for the groundwater pathway) and further divided in line with the models being considered (e.g. near field FEPs are sub-divided for the trenches, vaults and site engineering).

#### *2.3. Worksheets in the FEP and uncertainty tracking system*

The FEP and uncertainty tracking system contains 29 worksheets that assist in the management of the 2011 ESC FEP list and the uncertainty tracker. These are listed in Table 1.

| <b>Worksheet name</b>      | <b>Function</b>                                                                           |  |  |
|----------------------------|-------------------------------------------------------------------------------------------|--|--|
| <b>FRONT SHEET</b>         | Provides evidence of validation of the spreadsheet against the NNL<br>QA system           |  |  |
| Readme                     | Provides high level user guidance on the spreadsheet                                      |  |  |
| MAIN                       | Allows the user to show and navigate to the selected worksheets                           |  |  |
| <b>Uncertainty Tracker</b> | Allows the user to view and track key uncertainties                                       |  |  |
| Common                     | FEPs that are common to all pathways                                                      |  |  |
| GW_NF_Trench               | Groundwater pathway: Near field trenches                                                  |  |  |
| GW_NF_Vault                | Groundwater pathway: Near field vaults                                                    |  |  |
| GW_NF_SiteEng              | Groundwater pathway: Near field site engineering                                          |  |  |
| GW_GEO_ConMig              | Groundwater pathway: Geosphere                                                            |  |  |
| GW_BIO_CoastR              | Groundwater pathway: Biosphere coastal release                                            |  |  |
| GW BIO NearSurfRFE         | Groundwater pathway: Biosphere release to estuary                                         |  |  |
| GW_BIO_NearSurfRFL         | Groundwater pathway: Biosphere release to lagoon                                          |  |  |
| GW_BIO_NearSurfRS          | Groundwater pathway: Biosphere release to streams                                         |  |  |
| GW_BIO_WellWAbs            | Groundwater pathway: Biosphere well water abstraction                                     |  |  |
| GAS_C14_SRM                | Gas pathway: Carbon-14, source/release/migration                                          |  |  |
| GAS_C14_Exp                | Gas pathway: Carbon-14, exposure                                                          |  |  |
| GAS_Rn_Rel                 | Gas pathway: Radon, source/release                                                        |  |  |
| GAS_Rn_Mig                 | Gas pathway: Radon, migration                                                             |  |  |
| GAS_Rn_Bio                 | Gas pathway: Radon model, biosphere/exposure                                              |  |  |
| CE_Erosion                 | Coastal erosion pathway: Erosion and dispersion of waste                                  |  |  |
| CE_Biosphere               | Coastal erosion pathway: Biosphere/exposure                                               |  |  |
| HI_General                 | Human Intrusion: General                                                                  |  |  |
| HI_Cases                   | Human Intrusion: Cases                                                                    |  |  |
| HI_ExpGrps                 | Human Intrusion: Exposed groups or individuals                                            |  |  |
| Misc_Other                 | Miscellaneous other FEPs                                                                  |  |  |
| <b>Tracked Changes</b>     | Contains all changes associated with each FEP that have been<br>made since release by NNL |  |  |

**Table 1: Worksheets included in the FEP and uncertainty tracking system** 

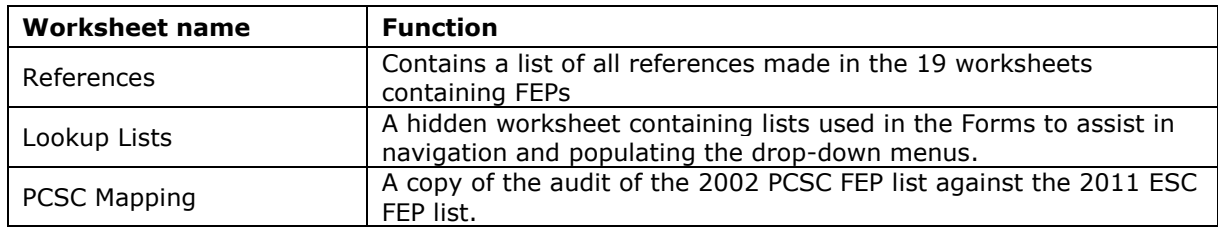

#### *2.4. Description of the opening worksheets*

The first worksheet of the FEP and uncertainty tracking system tool contains the title of the tool with authorship, verification and approval together with a history sheet record of design stages. The tool has been extensively verified and checked prior to approval in accordance with NNL quality assurance procedures.

The second worksheet contains 'read me' information and provides details of the content of each of the worksheets in the FEP and uncertainty tracking system and guidance on its use and population (in accordance with this document).

After the opening worksheets, the tool contains a worksheet entitled 'MAIN' that contains the high level user interface for the FEP and uncertainty tracking system, which is illustrated in Figure 1. This user-friendly front page enables the user to quickly search for information relating to specific parts of the 2011 safety assessment.

#### **Figure 1: Interface for the FEP and uncertainty tracking system**

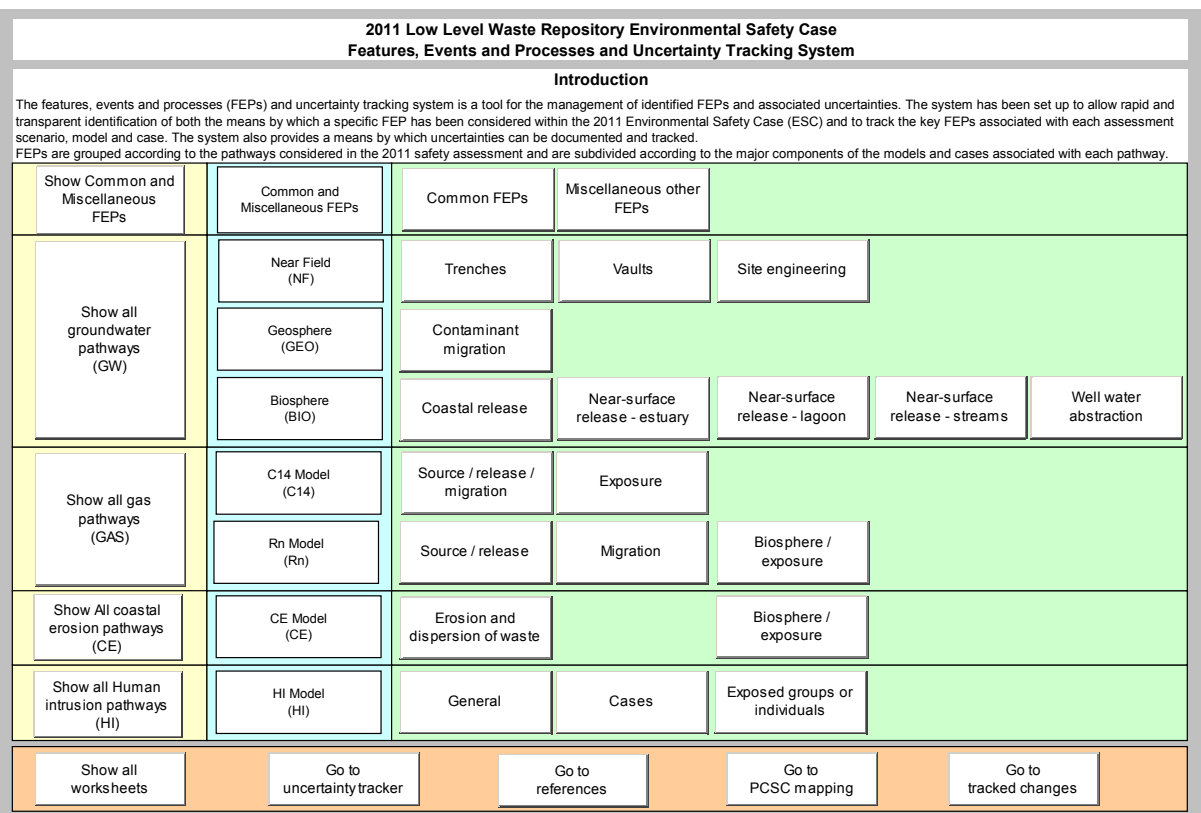

A separate worksheet within the FEP and uncertainty tracking system is used to store information relating to each of the pathways and major conceptual model domains.

Command buttons in the 'MAIN' worksheet allow the user to quickly navigate to information on FEPs relating to specific pathways or conceptual model domains. The interface has been colour-coordinated in order to assist navigation, as follows:

- yellow panel pathways;
- blue panel models; and
- green panel conceptual model domains associated with the pathways and models.

Specific information can also be reached via tabs at the bottom of the spreadsheet; due to the large number of separate worksheets, the user can choose to make these worksheets hidden to improve readability via the yellow 'show' and 'hide' command buttons found in the 'MAIN' worksheet.

The user interface also has a bottom panel of command buttons (orange panel) which allows the user to access more specific information. This includes:

- the function to show or hide all worksheets;
- the uncertainty tracker, which allows listing of FEPs according to expert judgement on the importance of the uncertainty in the FEP and its impact on subsystem performance and also on the means by which the FEP and uncertainty is treated in the 2011 ESC;
- a list of all reference material used in the population of the FEP and uncertainty tracking system;
- the audit of the 2002 LLWR FEP list with the 2011 ESC FEP list; and
- a record of original data entries that have been subsequently updated, in order to maintain an audit trail.

In order to aid navigation around the system, all worksheets have a command button entitled 'Return to MAIN' on the top left corner. This returns the user to the 'MAIN' worksheet whilst hiding the worksheet left behind.

It is recommended that, as far as possible, the navigational command buttons are used to minimise the number of worksheets on view at any time.

#### **3. Data Entry**

This section details the information contained within the FEP and uncertainty tracking system and the data entry process.

### *3.1. Information held in the FEP and uncertainty tracking system*

A summary of the data fields included within the FEP and uncertainty tracking system for each FEP is given in Table 2.

| <b>Field</b>                                       | <b>Explanation / comment</b>                                                                                                    | <b>Field content</b>                                                                                                    |  |  |
|----------------------------------------------------|----------------------------------------------------------------------------------------------------|----------------------------------------------------------------------------------------------------|--|--|
| FEP id                                             | Unique letter code associated with the<br>pathway in which the FEP resides and a<br>sequential number.                                                                                                   | Letter and<br>number code                                                                                                    |  |  |
| FEP category                                       | Also incorporated in FEP id code, but useful<br>for clarity within each worksheet.                                                                                                    | <b>Text field</b>                                                                                                    |  |  |
| FEP name                                           | Self-explanatory.                                                                                                    | Text field                                                                                                    |  |  |
| FEP description                                    | Topic area expert description of the relevance<br>and realisation of the FEP within the LLWR<br>system; based on scientific understanding.                                                               | Text field                                                                                                    |  |  |
| Uncertainty<br>description                         | Consideration of the scientific and data<br>uncertainties around this FEP.                                                                                                    | Text field                                                                                                    |  |  |
| FEP and<br>uncertainty<br>judgement                | Topic area expert's<br>judgment on the "local"<br>importance of the<br>uncertainty, coded as<br>High, Medium or Low.<br>(This indicates how<br>important it will be to<br>represent the<br>uncertainty.) | Drop-down box - 3 options:<br>$High = significant uncertainty or$<br>variability and impact on sub-system<br>performance<br>Medium $=$ some uncertainty or<br>variability and some impact<br>Low = either little/no uncertainty or<br>little/no impact on sub-system<br>performance                                |  |  |
| FEP and<br>uncertainty<br>treatment<br>description | How the FEP, and if necessary the<br>uncertainty, is/are treated, and why this is<br>reasonable/supported.                                                                                               | Text field                                                                                                    |  |  |
| FEP and<br>uncertainty<br>treatment                | How the FEP and<br>uncertainty is treated in<br>the 2011 performance<br>assessment<br>calculations.                                                                                                    | Drop-down box - 6 options:<br>None (e.g. because assigned "Low"<br>above, or because standard stylised<br>assumptions are applicable)<br>Alternative model<br>Alternative (variant) case (i.e.<br>substantially different input<br>parameter set or boundary<br>conditions)<br>Parameter variation - deterministic |  |  |

**Table 2: Data fields in the FEP and uncertainty tracking system** 

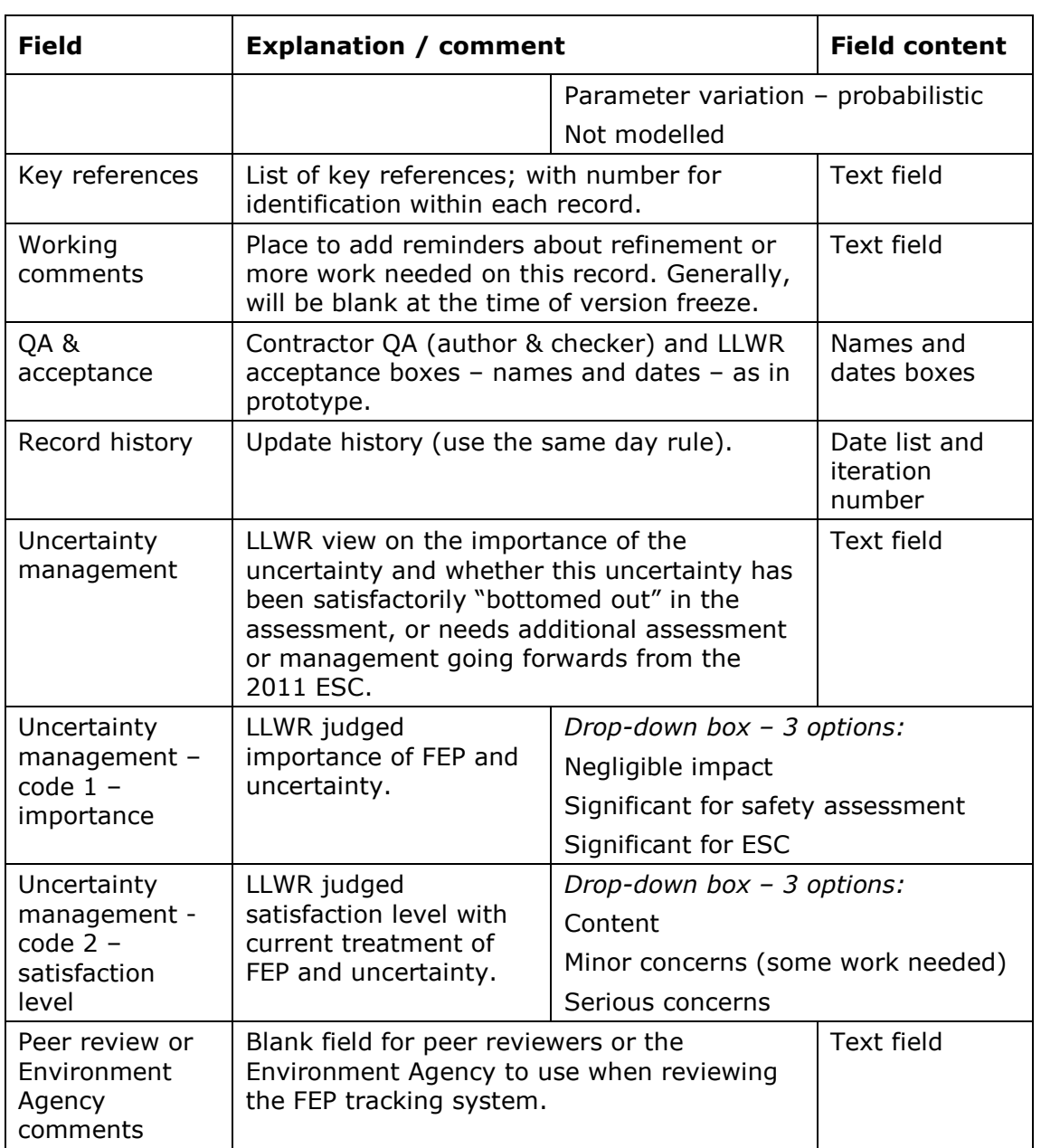

As discussed in Section 2.3, all the FEPs worksheets may be accessed using the command buttons on the high level user interface, i.e. the 'MAIN' worksheet.

Data entry to the FEP and uncertainty tracking system is controlled through the use of forms, thereby allowing the user to enter data and interrogate the database in a logical manner. The forms also provide a user-friendly means of viewing the information in the system.

An example form is provided in Figure 2.

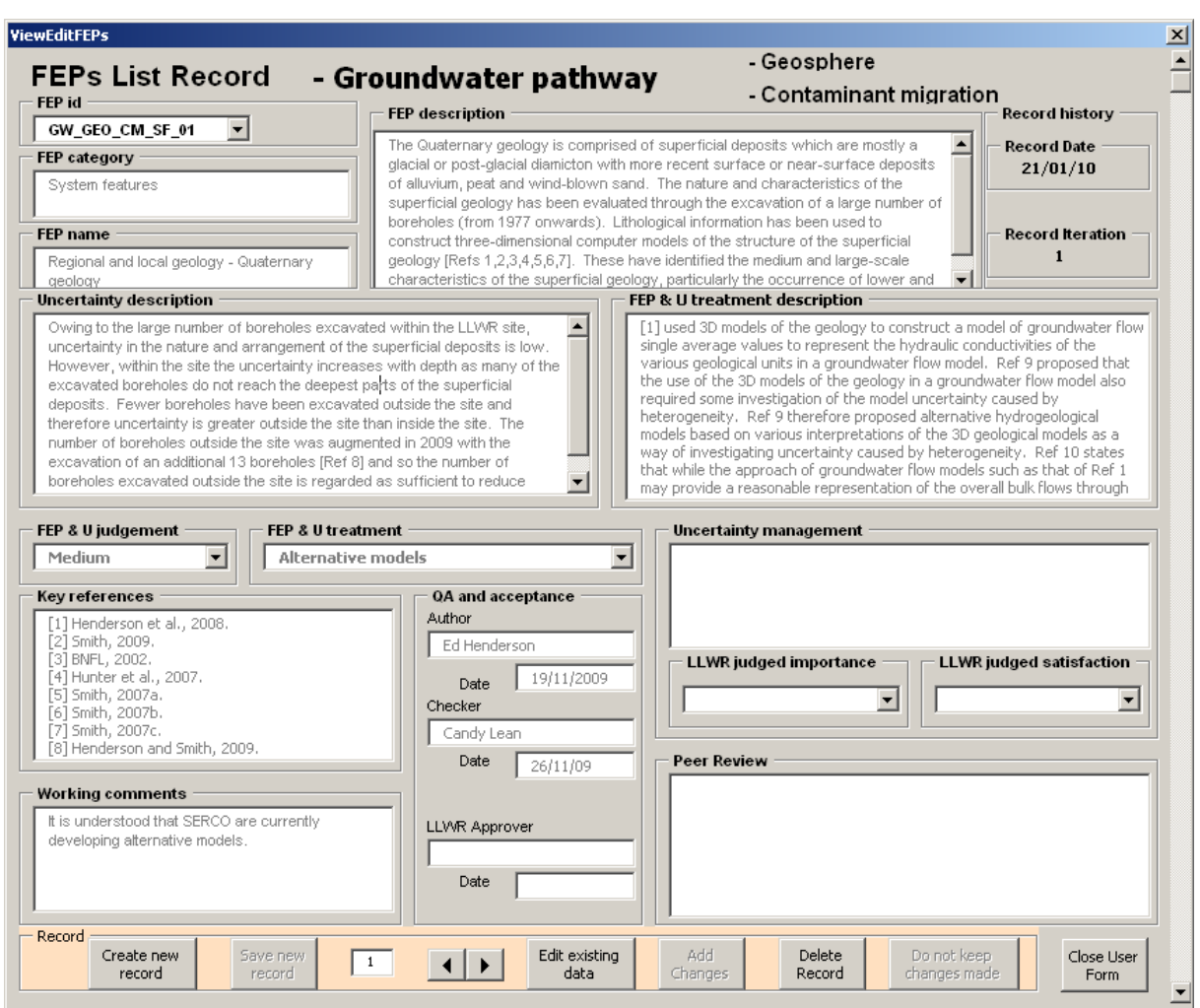

#### **Figure 2: Example data entry and review form**

The data entry and viewing forms are reached through the 'View / Edit Table' tab on the top left hand corner of all the FEPs worksheets. Initially, the form is in view only mode and cannot be edited. A password is required to take action on the record so as to create, edit or delete a FEP (see Annex). Table 3 describes the functionality available in the form.

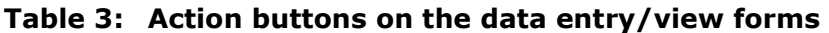

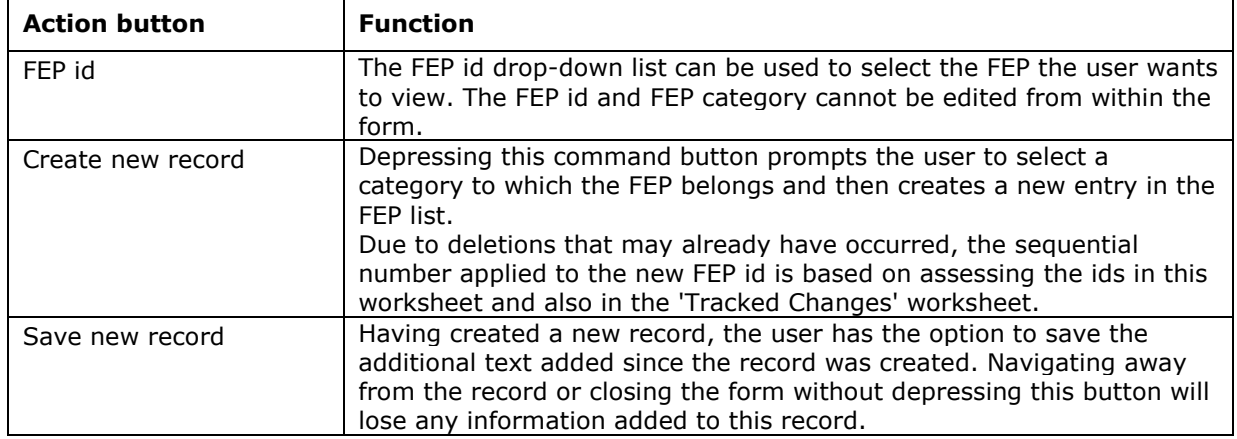

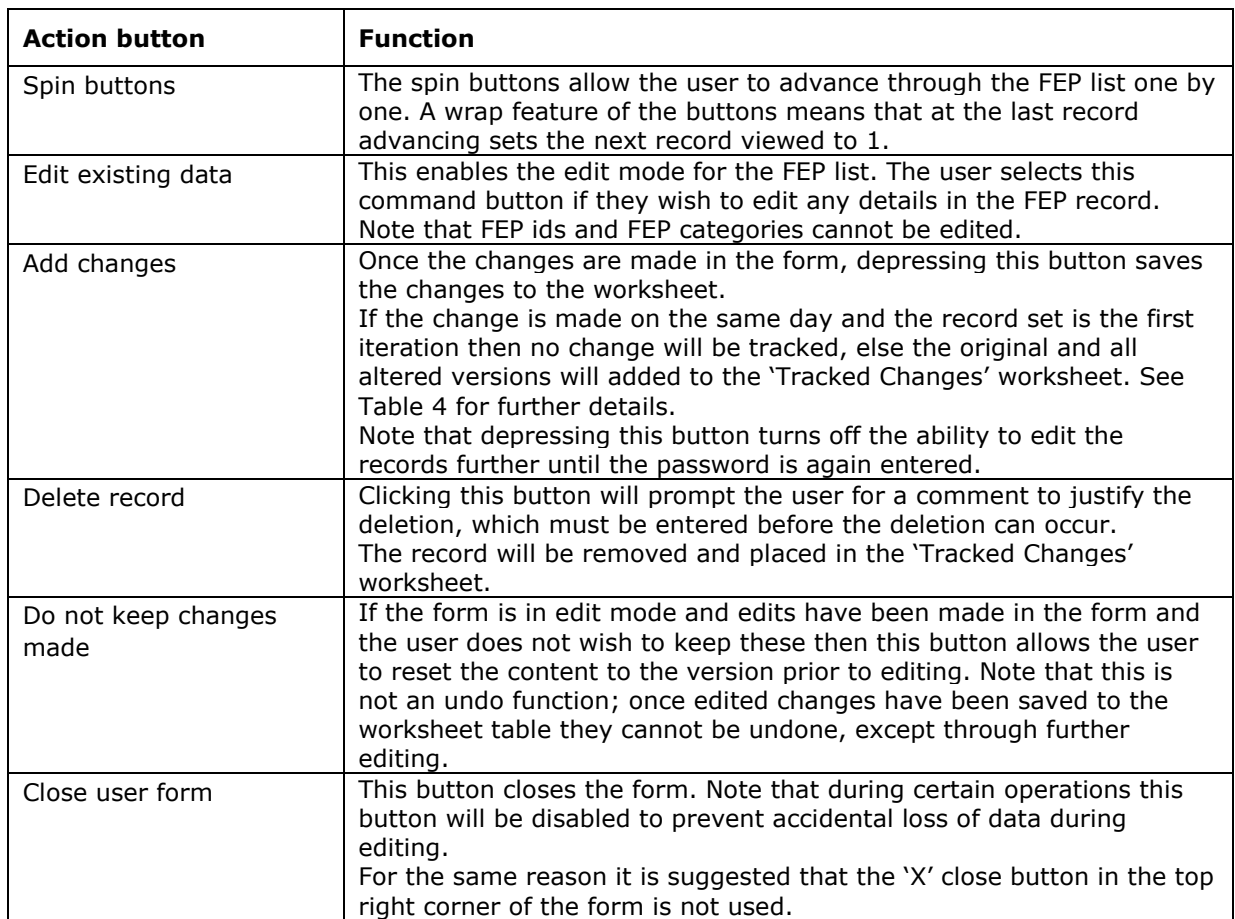

If the close button in the top right of the form is used, then the form will close, with any changes to the FEP being reviewed/edited lost.

#### *3.2. Updating of FEP and uncertainty information*

In order to make a change to the FEP information, the user must use the navigation in the 'MAIN' worksheet to select the appropriate pathway and then depress the 'View / Edit FEP List' command button in the selected worksheet. The default state of all the worksheets containing FEP information is locked and password protected to prevent editing other than through the use of the supplied forms. The appropriate FEP for editing can be selected by using either the 'FEP id' drop-down list or the spin buttons at the bottom of the form. Clicking the 'Edit existing data' button brings up a prompt for a password. After the successful entry of the password, the text in the form will change from a grey to a black font and edits can be made.

To control how the system is used during editing, only the buttons 'Add changes' and 'Do not keep changes made' remain enabled. If the latter button is depressed then any edits made will be lost. If the 'Add changes' button is depressed then any edits made to the current FEP information will be written to the worksheet's table and the previous data are written to the 'Track Changes' worksheet.

In the case that existing information in the database requires updating, for example to take account of new data, all original entries are saved to a separate worksheet within the database to maintain a full audit trail of changes. A same day rule is used for tracking of changes to avoid partially complete updates being recorded on every save.

The record history of each entry details the date of the most recent entry and the number of iterations made to each FEP. The iteration number and record date are used to determine how an edit of a FEP is recorded in the 'Tracked Changes' worksheet. Table 4 shows the approach undertaken by the system to track changes dependent on the status (record date and iteration) of the FEP record. Initially all records are set to iteration 1 and the 'Tracked Changes' worksheet is empty.

| <b>FEP</b><br>Function |     | Difference between<br><b>Iteration edit date and iteration Action taken</b><br>date |                                                                                                    |
|------------------------|-----|-------------------------------------------------------------------------------------|----------------------------------------------------------------------------------------------------|
| <b>Edit</b>            | 1   | $>= 1$ day                                                                          | Both the original record and edited record are copied<br>into the 'Tracked Changes' worksheet. The cells<br>containing the edited information are highlighted in<br>red font <sup>(1)</sup> in the 'Altered' record.                                                                                          |
|                        |     |                                                                                     | 'Iteration' is set to 2 and 'Record date' is set to the<br>date that the edit was made.                                                                                                    |
| <b>Edit</b>            | >1  | Same day                                                                            | Upon the 'Add Changes' button being depressed, the<br>altered record in the 'Tracked Changes' worksheet is<br>changed to reflect the edits made to the record.                                                                                                    |
| <b>Edit</b>            | >1  | $>=1$ day                                                                           | Upon the 'Add Changes' button being depressed, a<br>new 'altered record' is added to the 'Tracked<br>Changes' worksheet and the differences between<br>this record and the previous record are highlighted<br>in red font $(1)$ .                                                                             |
| Delete                 | n/a | n/a                                                                                 | A password and an explanation are required in order<br>to delete a FEP from the record set. The FEP id of<br>the deleted FEP is recorded in the 'Tracked Changes'<br>worksheet and will not be available again when<br>adding new FEPs.                                                                       |
| Add                    | n/a | n/a                                                                                 | The user will be prompted for the category against<br>which the new FEP will be placed and the system will<br>assign the FEP id based on the next available<br>sequential number (after first checking the 'Tracked<br>Changes' table for deleted FEP ids so as to maintain<br>the integrity of the FEP ids). |

**Table 4: Tracked changes actions** 

1 - Note that all the text in the cell is changed to red font, not just the edited components within the cell.

The 'Tracked Changes' worksheet is shown in Figure 3. The column entitled 'Reason for change' shows the basis of the tracked change, which can include added, original, altered or deleted records. Note that in the example given in Figure 3 to create iteration 2, the FEP name has been altered and now has a red font to highlight the change. The reason for the record deletion is also captured as well as the time of deletion.

| <b>Worksheet</b> | Reason for Date of<br>change                              | Change | <b>FEP</b> id             | <b>Iteration</b> | <b>FEP Category</b> | <b>FEP</b> name             |
|------------------|-----------------------------------------------------------|--------|---------------------------|------------------|---------------------|-----------------------------|
|                  |                                                           |        |                           |                  |                     |                             |
| Common           | Added                                                     |        | 28/01/2010 Common_LLWR_13 |                  | 1 LLWR-specific     |                             |
| Common           | Original                                                  |        | 21/01/2010 Common_LLWR_01 |                  | 1LLWR-specific      | Trenches inventory          |
| Common           | Altered                                                   |        | 28/01/2010 Common_LLWR_01 |                  | 2 LLWR-specific     | <b>Trenches inventories</b> |
| Common           | Deleted<br>To create an<br>example for the<br>user guide. |        | 28/01/2010 Common_LLWR_01 |                  | 2 LLWR-specific     | <b>Trenches inventories</b> |

**Figure 3: Tracked changes worksheet** 

#### *3.3. Uncertainty tracking worksheet*

The system also includes an 'Uncertainty Tracker' worksheet which allows the user to list all FEPs that are associated with uncertainties that may have significance on either the overall ESC or on calculated site impacts. Uncertainties may be listed according to expert judgement on the importance of the uncertainty in the FEP and its impact on sub-system performance (the 'FEP and uncertainty judgement' data field) and also on the means by which the FEP and uncertainty is treated in the 2011 ESC (the 'FEP and uncertainty treatment' data field). This worksheet is designed to support the development of a register of significant uncertainties.

The 'Uncertainty Tracker' worksheet is shown in Figure 4 and the drop-down lists available for selection and tracking are shown in Table 5.

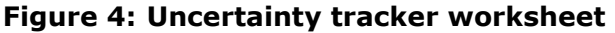

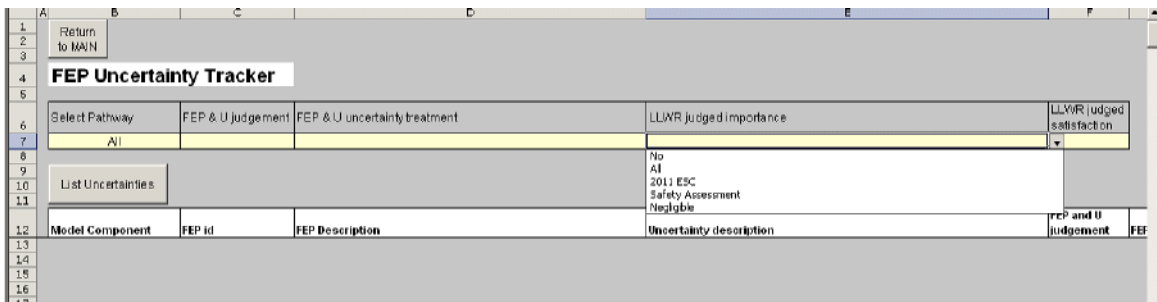

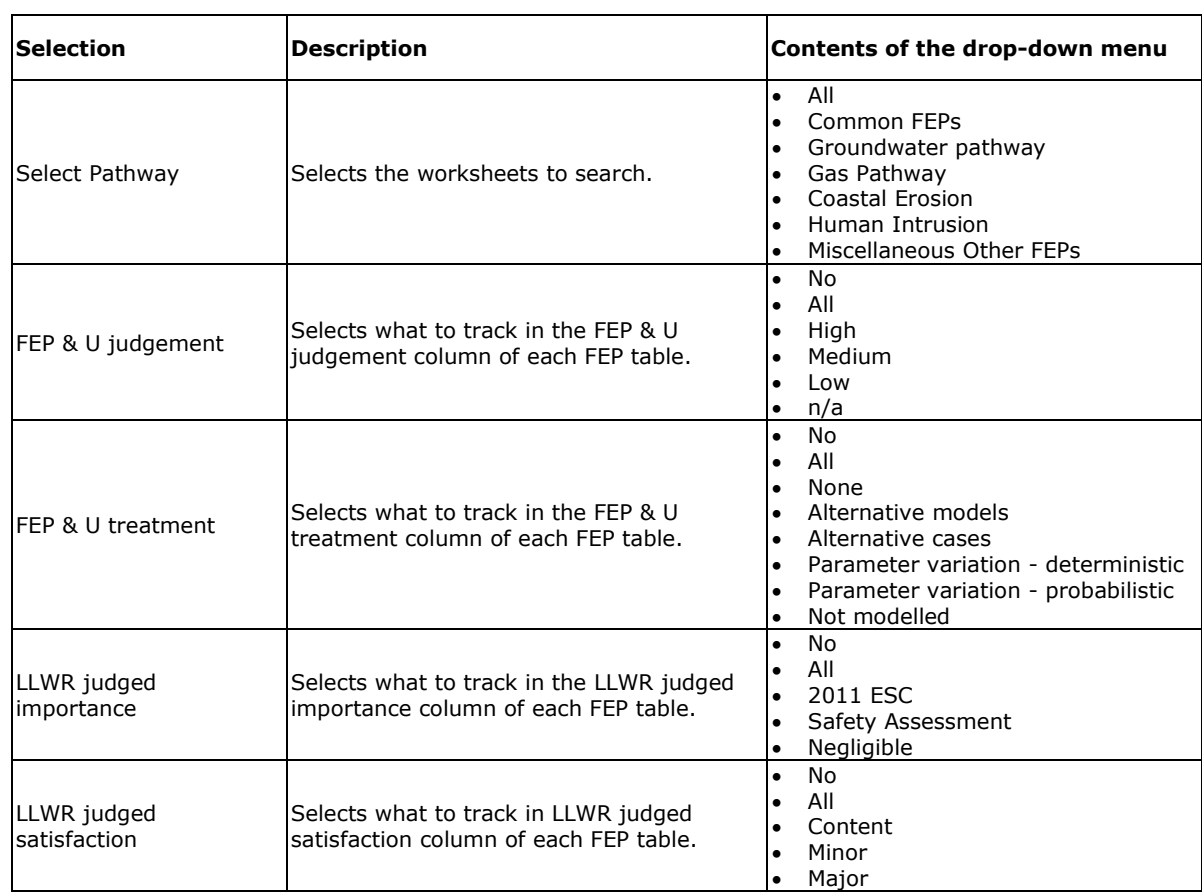

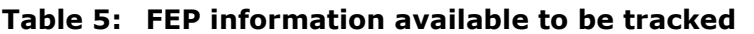

Selecting 'No' or leaving the field empty (NULL) deactivates this field from the search. Selecting 'All' returns all non blank cells for this field.

#### *3.4. Audit of 2011 FEP list against 2002 FEP list worksheet*

Part of the development of the FEP and uncertainty tracking system included a requirement to review the FEPs derived during the development of the 2002 LLWR Post-Closure Safety Case, mapping (where possible) 2002 FEPs to FEPs considered in the 2011 list and providing an explanation of those 2002 FEPs no longer considered (Lean and Willans, 2010). Figure 5 shows an extract of this exercise from the FEP and uncertainty tracking system.

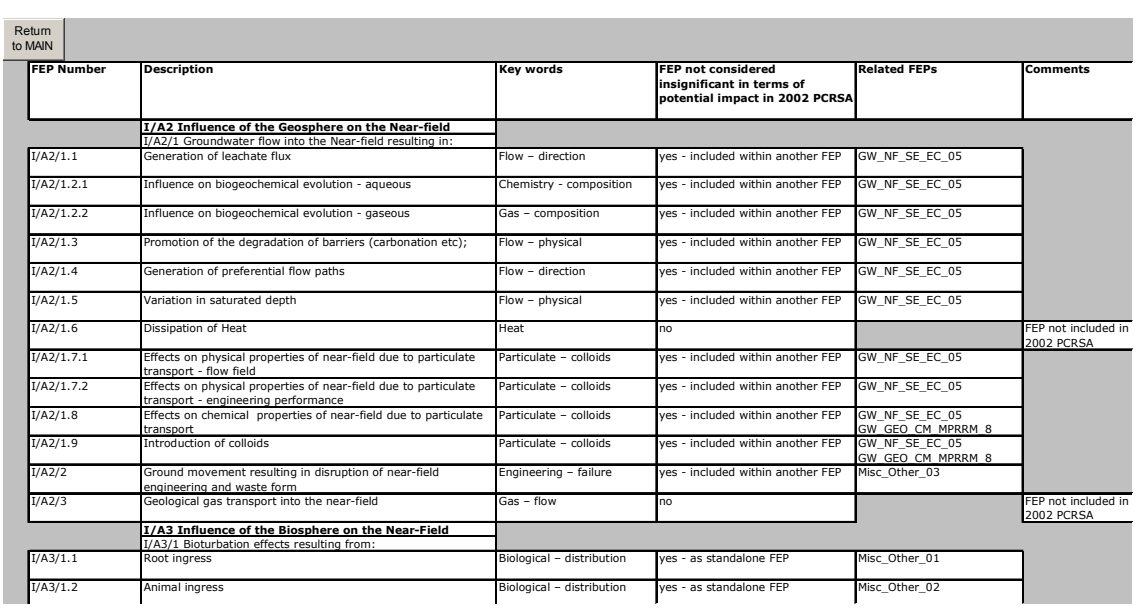

#### **Figure 5: Accountancy of the 2002 FEP lists**

#### *3.5. References worksheet*

All references are listed in alphabetical order. A view of the 'References' worksheet is given in Figure 6. The 'Table Reference' is as shown in the forms and the FEP tables. The 'Report Reference' contains the full reference.

#### **Figure 6: References worksheet**

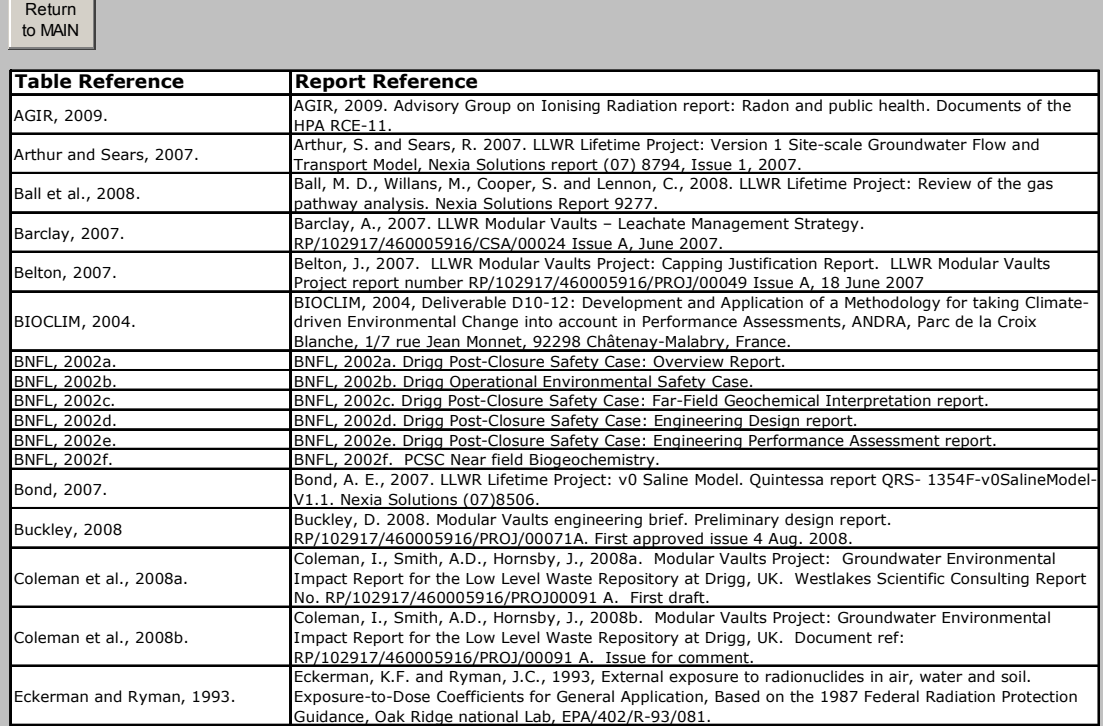

#### **4. Making structural changes to the system**

The FEP and uncertainty tracking system lies on a Microsoft Excel™ platform with navigation and editorial changes controlled through the use of VB commands.

In the previous sections of this user guide, descriptions of how the system operates have been provided, sufficient to inform those who which to review or update information contained within the system. This section briefly details the steps required to make more significant structural changes to the system, and the impacts of such changes. This could include creation or deletion of a new FEP table or adding a new field to existing tables.

It is recommended that when structural changes are made to the system, a 'frozen version' of the existing system is made and a new version of the system created. Table 6 provides the steps necessary to undertake the most likely structural changes that may be required in the future. Structural changes should only be made by someone who is suitably qualified and experienced in Microsoft VB programming.

Note that access to Microsoft VB Editor is password protected. Different passwords are required for adding/editing data within the system and for making structural changes to the system. These can be made available, where appropriate, by the LLWR ESC Project document controller.

#### **Table 6: Steps required to make structural changes to the system**

#### **Creating a new FEP table (worksheet)**

- Insert and name a new worksheet
- Copy and paste the contents of a populated FEP worksheet into this new worksheet.
- Copy the command buttons 'Return to Main' and 'View / Edit FEP List' ensuring that the corresponding VB code is also transferred.
- Insert and populate a new row into the second table in the 'Lookup Lists' worksheet.
- Insert and populate new rows as applicable into the third table in the 'Lookup Lists' worksheet.
- Set cell "B1" to the table order and cell "A3" to the table reference.
- Alter the VB associated with the appropriate toggle button in the 'MAIN' worksheet to include the new worksheet.
- Create a new command button (with appropriate VB) to navigate to the new worksheet.
- Alter 'Readme' content and populate FEP table.

#### **Deleting an existing FEP table (worksheet)**

- Delete worksheet.
- Delete corresponding row from the second table in the 'Lookup Lists' worksheet.
- Delete corresponding rows from the third table in the 'Lookup Lists' worksheet.
- Alter the VB associated with the appropriate toggle button in the 'MAIN' worksheet to exclude the deleted worksheet.
- Delete the command button used to navigate to the deleted worksheet.
- Alter 'Readme' content.

### **Adding a new field to the FEP tables**

- Within one of the 21 worksheets containing FEP details insert a new column to represent the required field. Name the field and then copy and insert to the remaining 20 FEP worksheets and the 'tracked changes' worksheet.
- Edit input form to include the new field.
- Edit the input form's command button VB to include the new field during edits and tracked change operations. VB alteration will also be required to Module procedures including:
	- EditTextBoxes; SaveEditedChanges; SaveNewRecord;
	- TransferOldRecord; UpdateTextBoxes; HighlightChanges; and

#### **Adding a new field to the FEP tables cont'd**

- ReplaceTrackedRecord; TransferEditedRecord and TransferNewAndOldRecords.
- Information extracted into the 'tracked changes' worksheet works from specific ranges. Adding new fields may affect these ranges and will need to be updated in the VB code.
- Alter the 'Readme' content.

#### **Deleting an existing field from the FEP tables**

- Delete the unwanted field from each of the 21 FEP tables as well as the table in 'Tracked Changes' worksheet.
- Redesign the form to remove the unwanted field.
- Alter all VB code to ensure that lookup ranges remain correct.

#### **Introducing a new category to a FEP table**

• Insert a new row for each new category as required in the third table of the 'Lookup Lists' worksheet.

#### **Renaming an existing category from a FEP table**

- Alter the appropriate row of information in the third table of the 'Lookup Lists' worksheets. If the category pre-exists in the FEP table, then changes must be made in the worksheet itself. Category changes cannot be made using the forms.
- This change will not be automatically captured in the 'Tracked Changes' worksheet.

#### **Renaming a FEP table (worksheet)**

- Change the tab name.
- Alter the details in the second table of the 'Lookup Lists' to match.
- Alter the details in the third table of the 'Lookup Lists' to match.
- If altering the reference, update cell "A3" and alter any pre-existing references in the FEP Table and tracked changes, as appropriate.
- In the 'MAIN' worksheet alter the navigation command button VB to match.
- Alter the 'Readme' worksheet.

#### **Altering the fields returned to the Uncertainty Tracker**

• Alter the VB in the 'List Uncertainties' command button to bring in the information from the appropriate fields when a match is found.

#### **5. References**

Environment Agency, Scottish Environment Protection Agency and Northern Ireland Environment Agency, 2009. Near-surface disposal facilities on land for solid radioactive wastes: Guidance on Requirements for Authorisation.

Lean, C.B and Willans, S.M, 2010. A features, events and processes and uncertainty tracking system to support the 2011 ESC. NNL report (09) 10762 issue 1.1.

#### **6. Annex: Procedure to allow record creation and editing**

To control and track changes to the FEP and Uncertainty Tracker tool, a series of passwords should be used dependent on the circumstance of the alteration of the data by the user. The table below shows the passwords that should be entered when editing the FEP & U tracker tool.

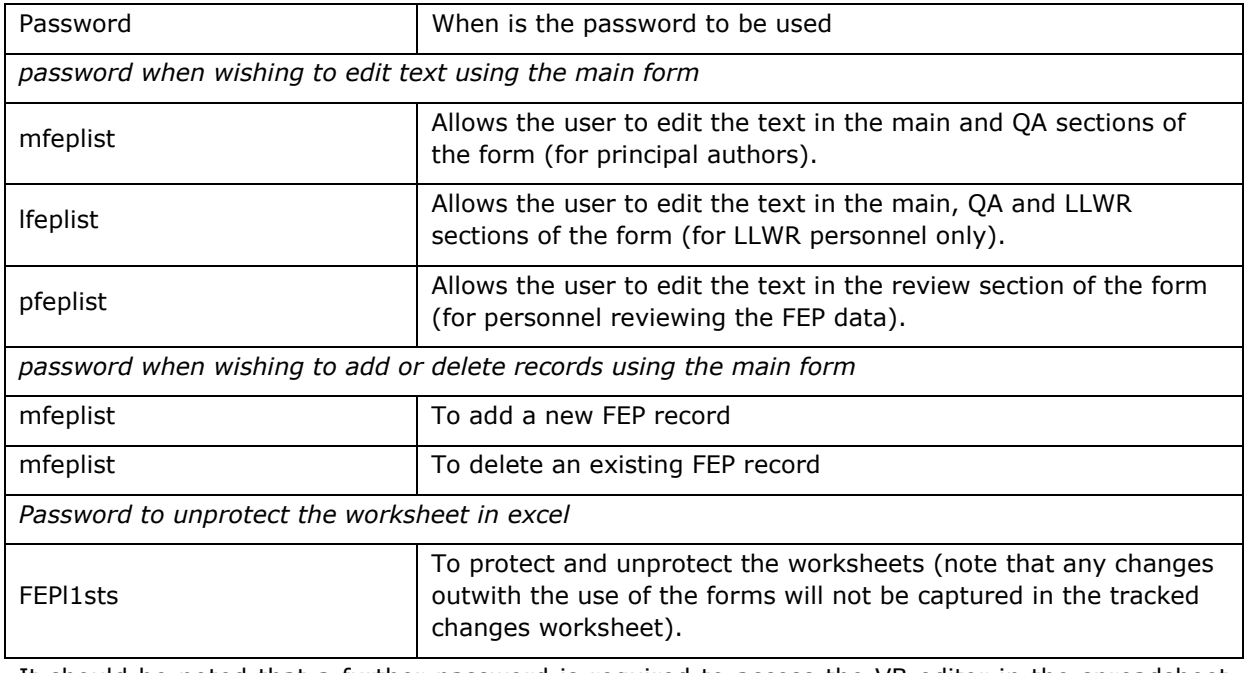

It should be noted that a further password is required to access the VB editor in the spreadsheet tool. This has not been included within this document and should be sought from the LLWR.

#### **DISTRIBUTION**

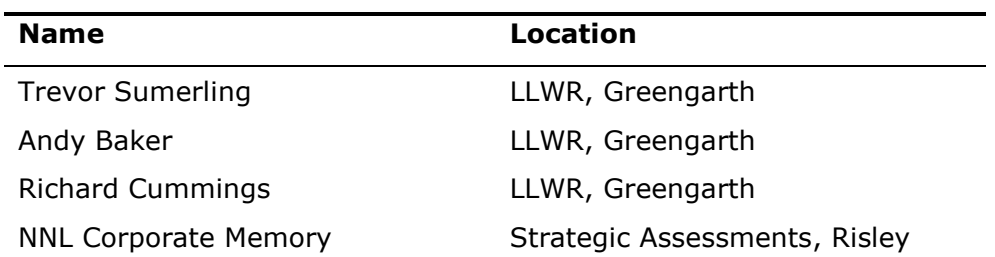